PLEASE MAKE SURE GPS PLUS X SOFTWARE IS INSTALLED ON YOUR MACHINE AND YOUR COLLARS ARE REGISTERED PRIOR TO USING THIS QUICKSTART GUIDE! Refer to the GPS COLLAR QUICKSTART or the GPS PLUS X manual for help.

IMPORTANT NOTE: ALWAYS USE THE HANDHELD TERMINAL WITH AN ANTENNA!

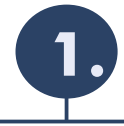

## **Connect the Handheld Terminal (HHT) to your PC** Remove the bottom cap of the HHT and plug in the USB cable.

Start GPS PLUS X on your PC. Now press *START* and then *ENTER* on the HHTs keypad. The HHT should now pop up in GPS PLUS X under Devices. In case it does not show automatically, please refer to the HHT manual.

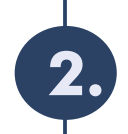

## **Register your collars on the HHT**

To find your collars with the HHT you need to register them first.

Handheld Terminal -> Configuration -> Collar Registration.

 that every collar got registered correctly, hit the *RELOAD* button. If a collar is missing repeat the registration. Select the collars you want to register on the HHT, hit the *ADD* button and then click on *APPLY.* To make sure

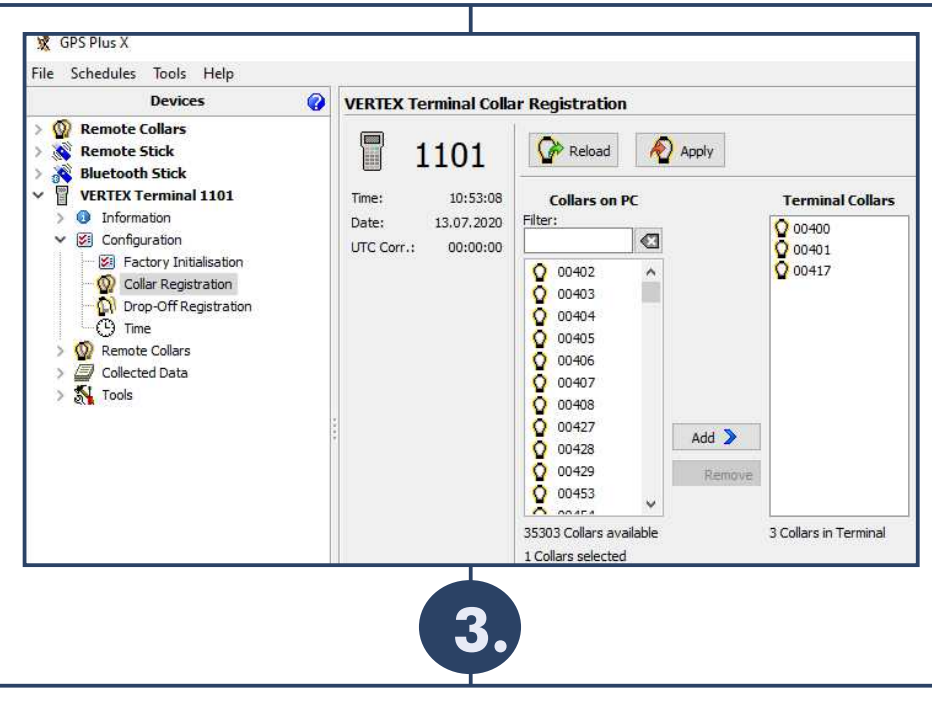

## **Search for Collars**

Before you can download data of your collars, you need to find them. For this enter the HHTs *Collar Communication* menu by pressing *START*, then *ENTER* and then *F1* on the keypad. Press *F2* and *F2* again to start a Fast Search for VERTEX PLUS collars. This should not take longer than 10 seconds.

**V**ou can find the UHF time-window in the collars info file.<br>
The collars info file. NOTE: Make sure that the collars UHF is active at the time you try to reach it with the HHT!

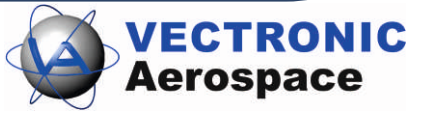

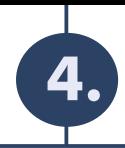

## **Communicating with your Collars**

After you found your collars with the HHT, select the collar you want to communicate with (you can navigate through the HHT menu with the keys 1 - 4 and 6 - 9). You then have the choice between Upload Data and Download Data.

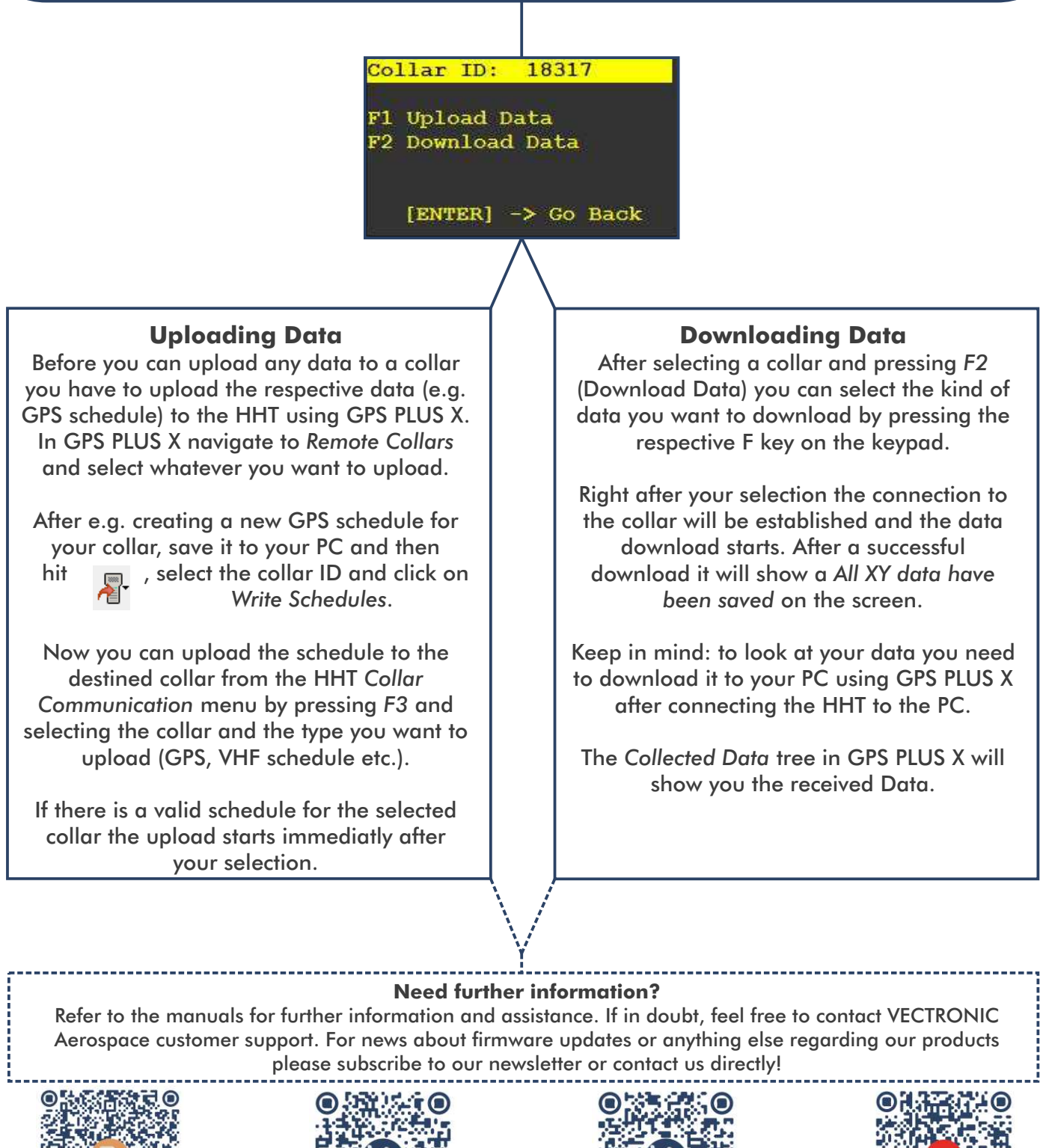

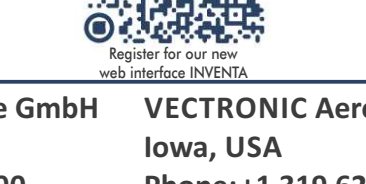

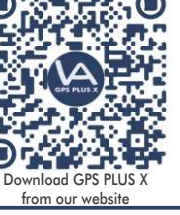

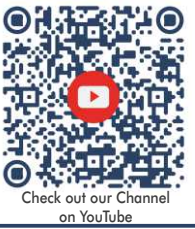

**Phone: +49 30 6789 4990 VECTRONIC Aerospace GmbH Berlin, Germany** 

Download the Manual for the Handheld Terminal

> **VECTRONIC Aerospace USA Phone: +1 319 626 2267**

**VECTRONIC Aerospace CA Ontario, Canada Phone: +1 905 535 1514**

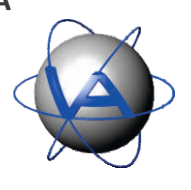

**12489 Berlin www.vectronic-aerospace.com wildlife@vectronic-aerospace.com**